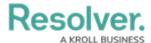

## **Create a New Object Type Group**

Last Modified on 04/11/2021 9:53 pm EDT

## To create a new object type group:

- 1. Click the no in the top bar > Object Type Groups in the Data Model section.
- 2. Click Create Object Type Group.
- 3. Enter a name for the object type in the **Name** field.
- 4. **Optional:** Enter a brief description of the object type group in the **Long Name** field, which will appear below the object type when editing it.

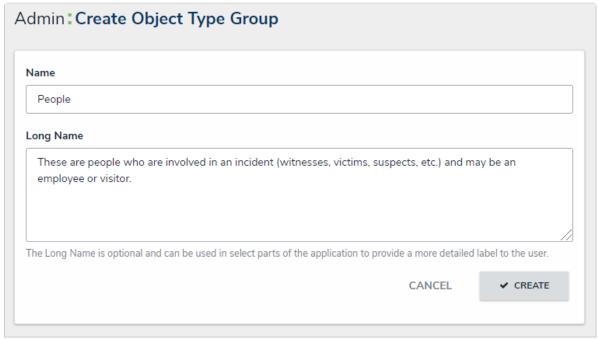

The Create Object Type Group page.

- 5. Click **Create** to display the **Related Object Types** section.
- 6. In the field in the **Related Object Types** section, enter the name of the object type you want to add or select it from the dropdown menu. Continue to add more object types as needed.

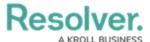

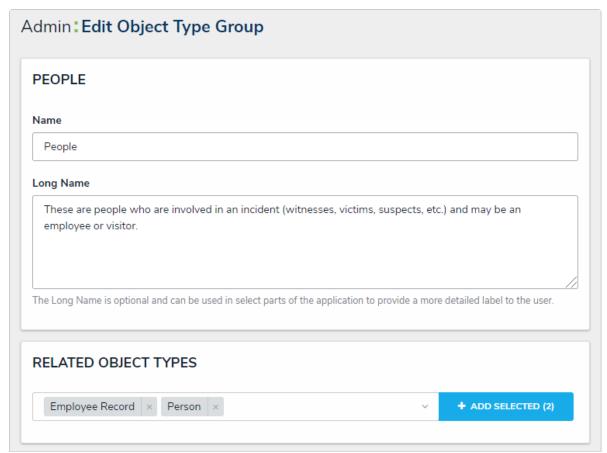

A new Object Type Group. After clicking Create, the Related Object Types section is displayed.

- 7. Click **Add Selected**.
- 8. Click **Done** when finished.